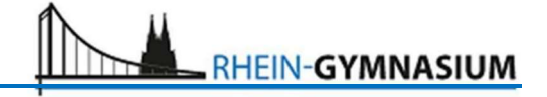

## Univention Corporate Server @ School

Durch die Anmeldung im UCS Portal wird es möglich sein, mittels eines einzigen Passworts auf die verschiedenen digitalen Möglichkeiten unserer schulischen Lernumgebung zuzugreifen.

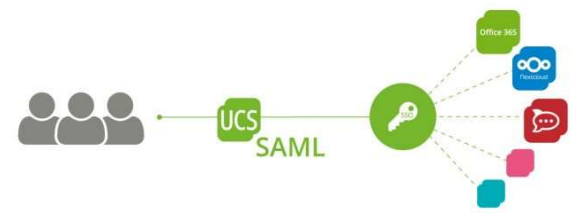

#### Erster Login

Wenn du dich das erste Mal anmeldest, musst du zunächst das Passwort ändern:

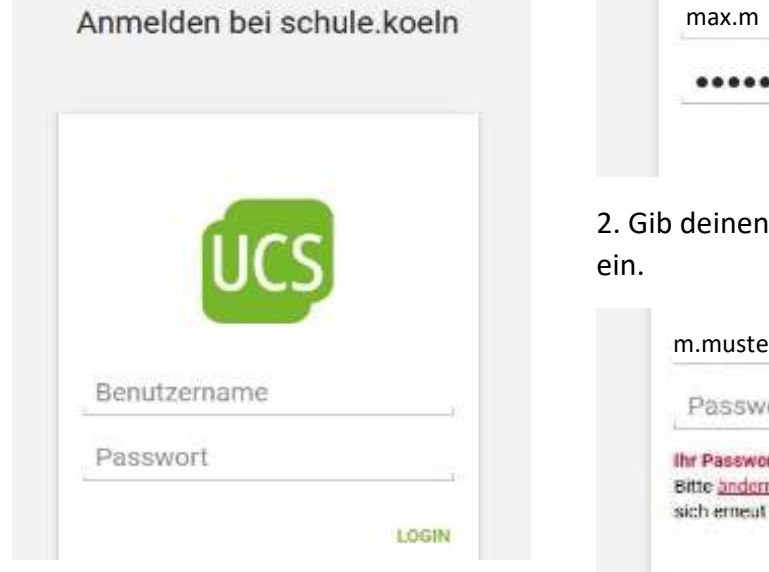

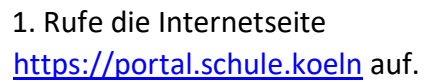

Passwort ändern

Benutzemame

Ändern Sie ihr (abgelaufenes) Passwort.

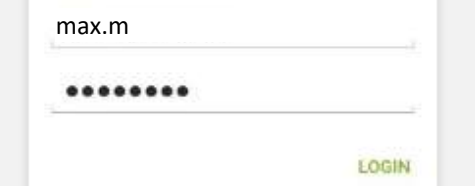

Benutzernamen und das Passwort

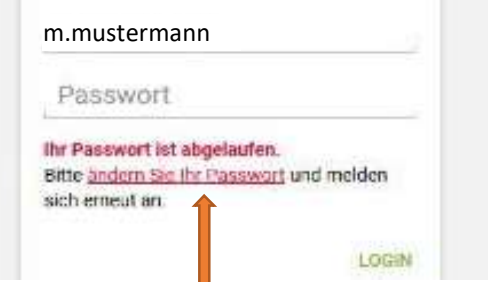

3. Anschließend wirst du aufgefordert dein Passwort zu ändern. Folge dem Link "ändern Sie Ihr Passwort".

4. Im darauffolgenden Dialog (siehe links) gibst du deinen Benutzernamen, dein Passwort und dein selbst gewähltes Passwort (dieses zweimal) ein.

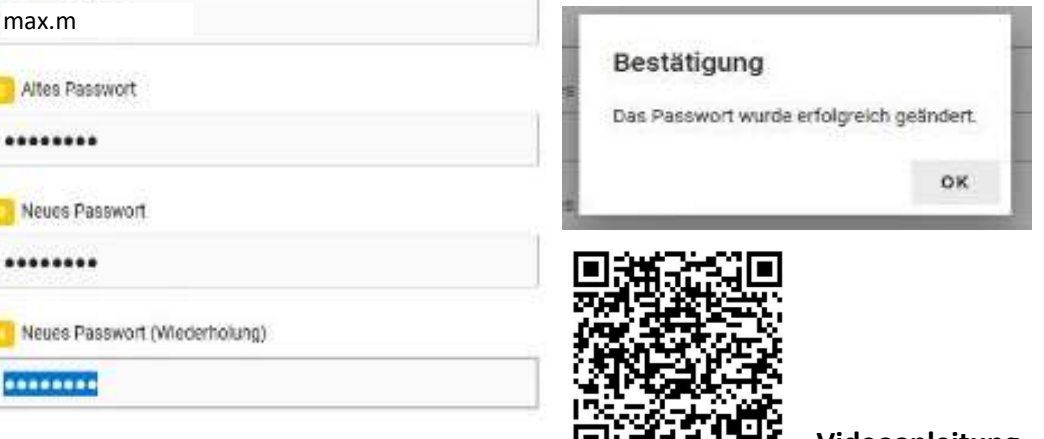

PASSWORT ÄNDERN

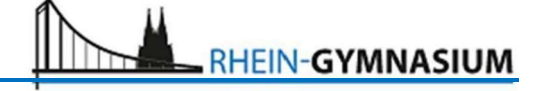

# Zugriff auf die Microsoft 365 Apps (Word, PowerPoint, OneNote, …)

#### - Zugriff über das UCS Portal

Für den Zugriff auf Microsoft 365 steht im Portal ein Link "MS365 Login" bereit. Dieser führt direkt zu der mit dem Benutzerkonto verknüpften Microsoft 365 Instanz.

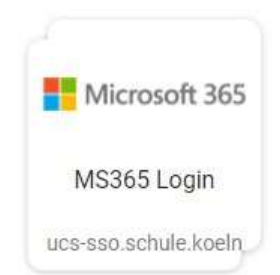

### - Zugriff nach der lokalen Installation auf dem PC

Neben den Online-Versionen der Microsoft-Programme unter www.office.com kann jeder Nutzer alle Programme auf bis zu 5 PCs oder Macs, 5 Tablets und 5 Smartphones fest installieren und jederzeit auch ohne Internetzugang auf den eigenen Endgeräten nutzen. Es ist dazu notwendig, seine Benutzerdaten direkt in den Microsoft Apps einzugeben (siehe Anleitung unten: "Lokale Installation der Office-Programme").

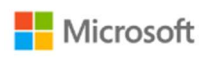

# Anmelden

max.m@rg.schule.koeln

Sie haben noch kein Konto? Dann erstellen Sie jetzt eins!

Mit Windows Hello oder einem Sicherheitsschlüssel anmelden (?)

Anmeldeoptionen

Das neue Office-Konto (insbesondere die M365- Emailadresse) ergibt sich nach folgendem Prinzip:

UCS-Benutzername@rg.schule.koeln

So lautet das Login für den Schüler Max Mustermann beispielsweise:

max.m@rg.schule.koeln

(Teilweise mussten zur eindeutigen Identifizierung des Benutzernamens innerhalb Kölns hinter dem ersten Buchstaben des Vornamens noch Zahlen notiert werden.)

Nach der Eingabe dieser Benutzerkennung wird man zum UCS-Login weitergeleitet und gibt dort seinen UCS Benutzernamen und sein Passwort ein.

#### Lokale Installation der Office-Programme

- Mac und Windows (Notebook, PC):
- 1.) Gehe auf die Internetseite https://www.office.com/.
- 2.) Klicke auf "Anmelden".
- 3.) Gib deine neue M365-Emailadresse ein. Diese hat die Struktur (vgl. oben): UCS-Benutzername@rg.schule.koeln

Weiter

- 4.) Eventuell erscheint eine Abfrage, ob du angemeldet bleiben willst. Dies kannst du auf eigenen Geräten gerne mit "Ja" beantworten, damit du später nicht immer wieder auch die oben genannte Emailadresse angeben musst.
- 5.) Es erscheint das UCS-Anmeldefenster. Hier musst du dich mit dem zugewiesenen UCS-Benutzernamen und dem geänderten Passwort authentifizieren (vgl. Erster Login).

6.) Nun wirst du auf die Startseite unserer Office 365-Instanz geleitet. Nachdem du eventuell die ein oder andere Begrüßungsnachricht weggeklickt hast, findest du dort die Links zu den Online-Versionen aller Programme (Word, Excel, Teams, …). Oben rechts befindet sich zudem der Button "Office installieren". Über diesen können die lokalen Versionen der Programme installiert werden.

(Anmerkung: Am Mac in Safari kann es sein, dass das Auswahlfeld gar nicht angezeigt wird. Grundsätzlich ist es besser entweder Chrome, Edge oder Firefox zu installieren, da z.B. auch die Online-Version von Teams (noch) nicht unter Safari läuft. Alternativ kann man oben rechts auf den farbigen Kreis mit den eigenen Initialen klicken. Dann auf "Mein Konto" und auf der neu erscheinenden Seite links auf "Office-Apps" klicken.)

7.) Nach Klick auf den kleinen Pfeil nach unten, kann die Installation der Office 365-Apps ausgewählt werden.

Der Download am Mac hat eine Größe von ca. 1,5 GByte und kann je nach Internetverbindung wenige Minuten bis zu wenigen Stunden dauern. Am PC wird nur eine kleine Installationsdatei geladen.

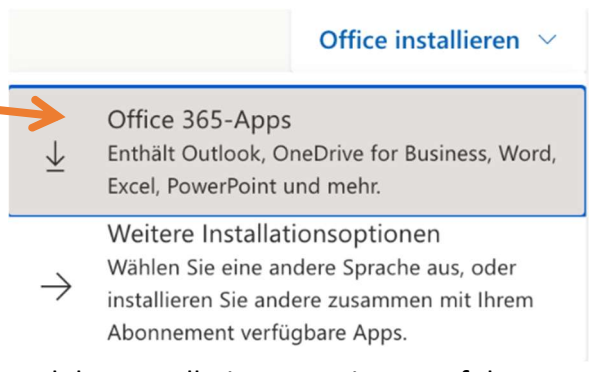

Im Anschluss die heruntergeladene Datei ausführen und den Installationsanweisungen folgen.

### - Tablet und Smartphone

(Die verfügbaren Funktionen der Apps sind im Vergleich zu den PC-Programmen teilweise reduziert!)

Im Apple AppStore bzw. im Google PlayStore findet sich eine App mit dem Namen "Microsoft Office". Diese enthält die Programme Word, Excel und PowerPoint.

Die Apps "Microsoft OneNote" und "Microsoft Teams" müssen zusätzlich separat aus dem App-Store installiert werden.

Microsoft bietet auch noch weitere Apps zum Download an, wie z.B. "Microsoft OneDrive" oder "Microsoft ToDo".

Allgemein: Die lokalen Programme bzw. Apps können (oder müssen teilweise sogar) mit der "Cloud" verbunden werden, um z.B. direkten Zugriff auf die in OneDrive gespeicherten Dateien zu erhalten. Hierzu sind wieder die Emailadresse und die Zugangsdaten von UCS einzugeben (siehe "Zugriff auf die Microsoft 365 Apps").

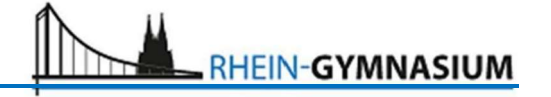

## FAQ – Installation auf PC / Mac

Anmerkung: Die folgenden Fragen beziehen sich auf die Nutzung von M365 am PC oder Mac.

Unter iOS (iPad und iPhone) sowie Android (Tablet und Smartphone) können jederzeit die Microsoft-Apps aus dem App-Store installiert werden und bei mehreren Nutzern zwischen den verschiedenen M365-Accounts innerhalb der Apps gewechselt werden.

- $\rightarrow$  Teams können Sie auf folgender Seite jederzeit auch separat herunterladen: https://www.microsoft.com/de-de/microsoft-365/microsoft-teams/download-app
- Wir arbeiten an einem PC/Mac bereits mit einer anderen M365-Lizenz (mit/oder ohne Teams) und unser Kind soll diesen PC mitbenutzen. Wie ist dies möglich?

Möglichkeit 1: Ihr Kind nutzt an diesem Rechner ausschließlich die Online-Version von M365 über www.office.com.

Möglichkeit 2: Sie melden sich nach dem Arbeiten jeweils von Ihrem M365-Account in den Office-Programmen ab (wenn Sie nicht wollen, dass ihr Kind Zugriff auf Ihre M365-Dateien hat). Ihr Kind meldet sich vor der Nutzung mit seinem eigenen Account in den Office-Programmen an. Eine Neuinstallation von Microsoft Office ist nicht erforderlich.

 Wir haben unserem Kind bereits eine andere M365-Lizenz (mit/oder ohne Teams) für sein eigenes Endgerät zur Verfügung gestellt. Benötigen wir dann überhaupt die schulische Lizenz?

Das kollaborative Arbeiten beispielweise in OneNote-Klassennotizbüchern und die Nutzung von Teams am Rhein-Gymnasium setzt immer voraus, dass sich ihr Kind mit seinem schulischen Account anmeldet. Nur dann werden die schulischen Teams Ihres Kindes sichtbar und eine Kommunikation mit Lehrern und Mitschülern wird möglich.

Eine Neuinstallation der Office-Programme ist dabei nicht notwendig. Man kann innerhalb der Programme jeweils zwischen den existierenden M365-Accounts hin- und herwechseln.

Wir besitzen eine "normale" Offline-Lizenz von Microsoft Office (z.B. MS Office 2016 Home & Student). Sollen wir trotzdem die lokalen Office-Programme mit der schulischen Lizenz installieren?

Unsere schulische M365-Lizenz enthält die Möglichkeit immer die aktuellste Pro-Version der Office-Programme zu installieren. Daher macht es Sinn, die bereits vorhandenen Versionen von Word, Excel und Co. zunächst zu deinstallieren und im Anschluss von der Seite www.office.com mit Hilfe des schulischen Accounts das Programmpaket neu zu installieren (siehe Anleitung).